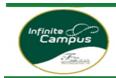

#### Middle and High School students who wish to opt-out of summer school must do so in VECTOR.

| <u>Step I:</u> | Open Campus Student/Parent Portal     |  |  |
|----------------|---------------------------------------|--|--|
| <u>Step 2:</u> | Select More - VECTOR - Course Request |  |  |
| <u>Step 3:</u> | Select Request Course                 |  |  |
| <u>Step 4:</u> | Register for Course                   |  |  |
| <u>Step 5:</u> | Request to Drop a Course              |  |  |
| <u>Step 6:</u> | Click Request Drop                    |  |  |
| <u>Step 7:</u> | Enter Drop Reason (Required)          |  |  |
| <u>Step 8:</u> | Verify your registration status       |  |  |

### Step 1: Log into your Campus Portal

**Parents:** Go to <u>www.fultonschools.org</u>. Select the Campus Portal icon in the middle of the page:

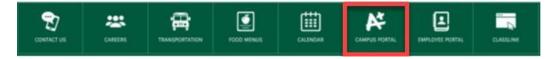

From the Campus Portal Landing Page, click the Enter the Infinite Campus Parent Portal button

Parent and Student Resources

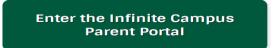

**Students:** Go to <u>www.fultonschools.org</u>. Select the Classlink icon in the middle of the page:

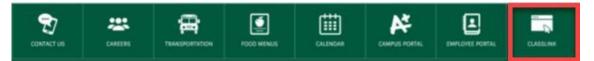

Enter your FCS log in credentials to access Classlink

| S                   | ign i | n to | Clas | sslin | 3 |
|---------------------|-------|------|------|-------|---|
| Username<br>2004123 | 45    |      |      |       |   |
| Password            |       |      |      |       |   |
|                     | /     |      |      |       |   |
|                     |       | Sig  | n In |       |   |

Click the FCS Apps and click on the Infinite Campus Icon

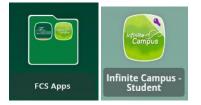

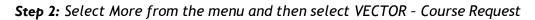

| Today              | More                     |   |
|--------------------|--------------------------|---|
| Calendar           |                          |   |
| Assignments        | Assessments              | > |
| Grades             | Family Information       | > |
| Grade Book Updates | Important Dates          | > |
| Attendance         | Transportation           | > |
| Schedule           | Online Registration      | > |
| Fees               | SLDS Portal              | > |
| Documents          | SLDS Portai              |   |
| Message Center     | Next Year Course Request | > |
| More               | 504 Meeting              | > |
|                    | Custom Report Card       | > |
|                    | VECTOR Course Request    | > |

# Step 3: Click Request Course

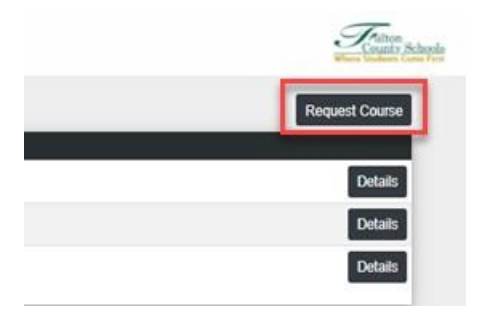

**Step 4:** Select the 1) **School – School Year/Term** and 2) **Course: Summer School Opt-Out** from the drop downs you are registering for.

3) Click Submit Request when done.

The request will show as pending on your landing page until approved by school personnel.

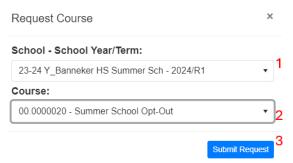

**Step 5:** From your VECTOR - Course Request landing page click the Details button next to the course you would like to request to drop

| Course Request - Stude | ent, 104                        |                                     |              | Cutton Schools<br>Where Students Come First |
|------------------------|---------------------------------|-------------------------------------|--------------|---------------------------------------------|
|                        |                                 |                                     |              | Request Course                              |
| Status                 | School - Year/Term              | Course                              | Requested By |                                             |
| Pending                | Fulton Virtual School - 2023/S1 | 06.3161001 - FVS Entrepreneurship A |              | Details                                     |
| Dropped                | Fulton Virtual School - 2023/S1 | 07.3413001 - FVS Intro Bus & Tech A |              | Details                                     |
| Scheduled              | Fulton Virtual School - 2023/S1 | 23.3610001 - FVS 9thLit/Comp A      |              | Details                                     |
| Scheduled              | Fulton Virtual School - 2023/S1 | 26.3120001 - FVS Biology A          |              | Details                                     |
| Scheduled              | Fulton Virtual School - 2023/S1 | 27.3990001 - FVS GSE Algebra I A    |              | Details                                     |

## **Step 6:** Click Request Drop button

| Current Status<br>Scheduled                  | Requested By<br>James Cooper     | Requested Date<br>01/13/2022        |
|----------------------------------------------|----------------------------------|-------------------------------------|
| Course<br>23.0630012 - World Literature<br>B | Last Modified By<br>System Newey | Last Modified By Date<br>01/13/2022 |

## **Step 7:** Enter a Drop Reason (Required) and click Submit Drop Request button.

| Request Drop for 23.0630012 - Worl | d Literature B ×    |
|------------------------------------|---------------------|
| Drop Reason (Required)             |                     |
| Selected the wrong course          |                     |
|                                    | Submit Drop Request |

| Step 8: | You can check the status of | f all your classes | from your VECTOR - | Course Request landing page |
|---------|-----------------------------|--------------------|--------------------|-----------------------------|
|---------|-----------------------------|--------------------|--------------------|-----------------------------|

| Status    | School - Year/Term              | Course                              |
|-----------|---------------------------------|-------------------------------------|
| Pending   | Fulton Virtual School - 2023/S1 | 06.3161001 - FVS Entrepreneurship A |
| Dropped   | Fulton Virtual School - 2023/S1 | 07.3413001 - FVS Intro Bus & Tech A |
| Scheduled | Fulton Virtual School - 2023/S1 | 23.3610001 - FVS 9thLit/Comp A      |
| Scheduled | Fulton Virtual School - 2023/S1 | 26.3120001 - FVS Biology A          |
| Scheduled | Fulton Virtual School - 2023/S1 | 27.3990001 - FVS GSE Algebra I A    |